# Development kit for DATAMAN 570 Programmer's Guide Visual Basic 6.0 Version 1.00

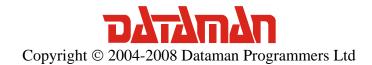

Thank you for choosing the Dataman 520 Series Ocilloscope with development kit. We believe it will meet your expectations.

For any further information or consultations, please contact us via phone or preferably e-mail on the following address:

### Address:

Dataman Programmers Ltd Station Road Maiden Newton Dorset DT2 0AE United Kingdom

#### Phone:

Sales/General information: +44 (0) 1300 320719 Technical support: +44 (0) 1300 322903

Fax:

All Enquiries: +44 (0) 1300 321012

Internet:

URL: <a href="http://www.dataman.com/">http://www.dataman.com/</a>

e-mail: <a href="mailto:support@dataman.com">support@dataman.com</a> - technical support

sales@dataman.com - sales

<u>info@dataman.com</u> - other information

# Contents

| 1. | Basic information                                        | 6    |
|----|----------------------------------------------------------|------|
|    | 1.1. Development kit contents                            | 6    |
|    | 1.2. DK usage                                            |      |
|    | 1.3. Application deployment                              |      |
|    | Controlling the device                                   |      |
|    | 2.1. Device initialization                               |      |
|    | 2.2. Error handling                                      |      |
|    | 2.3. Data acquisition loop                               |      |
|    | 2.4. Acquired data allocation                            |      |
|    | 2.5. Measurement in the sampling mode                    |      |
|    | 2.5.1. Random sampling method                            |      |
|    | 2.5.2. Measurement in sampling mode                      |      |
| 3. | Reference                                                |      |
|    | 3.1. Functions, that returns information about device    |      |
|    | 3.1.1. GetDKError                                        |      |
|    | 3.1.2. ResetDKError                                      |      |
|    | 3.1.3. GetDeviceID                                       |      |
|    | 3.1.4. GetDeviceSerialNumber.                            |      |
|    | 3.1.5. GetDKVersion                                      |      |
|    | 3.1.6. GetTimeBaseList                                   |      |
|    | 3.1.7. GetRangeList                                      |      |
|    | 3.2. Initialization functions                            |      |
|    | 3.2.1. LoadDriver                                        | .14  |
|    | 3.2.2. InitHardware                                      | . 15 |
|    | 3.3. Functions, that set the data acquisition parameters | .15  |
|    | 3.3.1. SetTimeBase                                       |      |
|    | 3.3.2. SetRange                                          | .15  |
|    | 3.3.3. SetCoupling                                       | .16  |
|    | 3.3.4. SetVert                                           | .16  |
|    | 3.3.5. SetTriggerLevel                                   | .16  |
|    | 3.3.6. SetTriggerCount                                   | .17  |
|    | 3.3.7. SetTriggerLength                                  | .17  |
|    | 3.3.8. SetTriggerMode                                    | .17  |
|    | 3.3.9. SetAfterTriggerLength                             | .18  |
|    | 3.3.10. SetHoldOff                                       | .18  |
|    | 3.3.11. SetTriggerSource                                 | .18  |
|    | 3.3.12. SetTriggerEdge                                   | . 19 |
|    | 3.3.13. SetProbe                                         |      |
|    | 3.3.14. SetMemorySize                                    | . 19 |
|    | 3.3.15. SetCompensationGenerator                         | .20  |
|    | 3.3.16. SetGround                                        |      |
|    | 3.3.17. SetDigitalShielding                              |      |
|    | 3.4. Data acquisition functions                          |      |
|    | 3.4.1. StartMeasurement                                  |      |
|    | 3.4.2. IsDataReady                                       |      |
|    | 3.4.3. GetReconstructionPercentage                       |      |
|    | 3.4.4. GetData                                           | .22  |

| Development kit for DATAMAN 570 series | Programmer's Guide |
|----------------------------------------|--------------------|
| 3.5. Other functions                   | 22                 |
| 3.5.1. GroundPositionToShift           |                    |

# Figures and tables

| Table 1.1. –Development kit (DK) contents  | 6     |
|--------------------------------------------|-------|
| Fig. 2.4.1. – Data allocation in the array |       |
| Fig. 2.5.1.1. – Random sampling principle  |       |
| 1 ig. 2.3.1.1. Random bamping principle    | . • - |

# 1. Basic information

# 1.1. Development kit contents

All development kit (DK) parts are located in the installation directory.

| Directory         | Contents                                |
|-------------------|-----------------------------------------|
| Examples\C#.NET   | C#.NET example                          |
| Examples\VB.NET   | Visual Basic .NET example               |
| Examples\VB       | Visual Basic 6.0 example                |
| Examples\Delphi   | Delphi example                          |
| Examples\CBuilder | C++ Builder example                     |
| Examples\VC       | Visual C++ example                      |
| Include\C#.NET    | C#.NET header files                     |
| Include\VB.NET    | Visual Basic .NET header files          |
| Include\VB        | Visual Basic 6.0 header files           |
| Include\Delphi    | Delphi header files                     |
| Include\CBuilder  | C++ Builder header files                |
| Include\VC        | Visual C++ 6.0 header files             |
| Bin               | m570drvdk.dll and m570drv.dll libraries |

Table 1.1. -Development kit (DK) contents

# 1.2. DK usage

In order to make the DK work properly, it is necessary to have the DATAMAN 570 oscilloscope drivers installed. The m570drv.bas header file contains all DK functions. Add this file to project to gain access to DK functions. The m570drvdk.dll and m570drv.dll must be present in the project directory during debugging.

# 1.3. Application deployment

The m570drvdk.dll and m570drv.dll libraries must be distributed together with your application. The drivers for the DATAMAN 570 oscilloscope must be installed in the system in order to communicate with the device. The application will work with every device with an activated DK.

# 2. Controlling the device

# 2.1. Device initialization

First of all, it is necessary to load the driver using thr function LoadDriver.

LoadDriver

After the driver is loaded, it is possible to initialize the device using the function InitHardware. This function also returns the information for the calibration data.

```
Dim CalibOK As Byte
InitHardware (CalibOK)
```

# 2.2. Error handling

In case the error occurs, all subsequent calls of functions will fail. Therefore it is necessary to check if the operations were successful (for example check if the initialization was successful). Use GetDKError to obtain the error code.

```
Dim res As Long
res = GetDKError()
```

In case of an error, it is necessary to reset the error flag (to indicate to the DK, that the error has been handled). Use ResetDKError function to do so (otherwise no other function will be successful).

ResetDKError

# 2.3. Data acquisition loop

The data acquisition process can be started by calling StartMeasurement function.

StartMeasurement

After the data acqusition starts, the software must wait until the data is ready in the device. Use IsDataReady function to check the acquisition status.

```
res = IsDataReady()
If res = DATA_READY Then
End If
```

When the data is ready for transfer to the computer (return value DATA\_READY), it is possible to transfer them to the computer using GetData function.

```
Dim Data(1048576) As TSample
Dim lng As Long
GetData Data(0), lng
```

# 2.4. Acquired data allocation

The array, that is passed as the first parameter of the GetData function must be at least 1048576 items long. Acquired data will be written in the array like this:

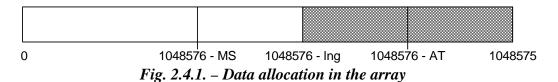

MS is memory size, AT is amount of samples acquired after trigger, lng is amount of received data (second parameter of the GetData function). If the AT+HoldOff >= MS, MS equals to lng.

# 2.5. Measurement in the sampling mode

The DATAMAN 574 oscilloscope samples at 100MS/s in real time. To achieve a higher sampling speed, the random sampling method is used.

# 2.5.1. Random sampling method

The sampling technology is applicable to periodical waveforms only. It is also known as "random sampling" or "equivalent sampling". It uses the fact, that the sampled waveform is repeated periodically and the sampling clock is asynchronous regarding to the waveform. The principle is shown on the figure 2.5.1.1. The sampled waveform with triangle shape is sampled with the rising edge of the sampling clock.

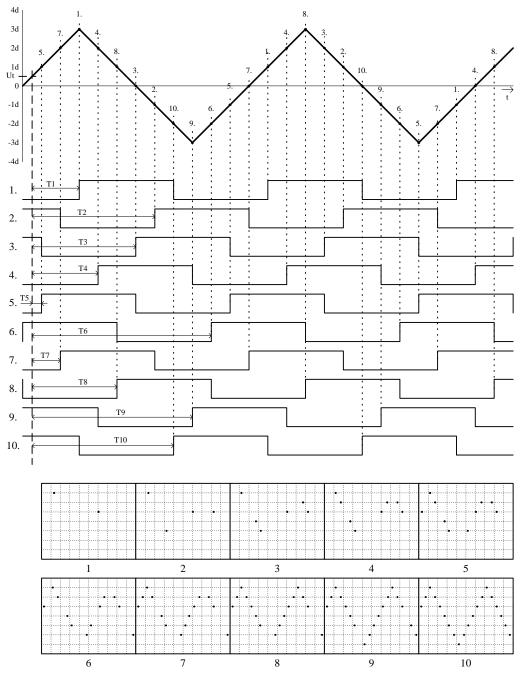

Fig. 2.5.1.1. – Random sampling principle

The trigger's threshold is set to Ut with the rising edge of trigger input selected. Below the sampled waveform there are shown ten sampling clocks after valid trigger events. Because the phase of the sampling clock and the trigger event are independent (asynchronous) in time, the time period between the trigger event and the rising edge of the first sampling clock after the trigger event is a random value (T1 thru T10). Using these time periods it is possible to reconstruct the measured waveform. Every step of the reconstruction is shown at the bottom of the picture. This is the way in which you can multiply the sampling rate of the oscilloscope.

For sampling rate multiplication by N it is necessary to perform a minimum N subsequent measurements. In the majority of cases it is necessary to perform more

measurements, because the random nature of this process causes measurements with the same clock phase.

When the random sampling method is used, it is necessary to trigger with a well defined and stable waveform.

# 2.5.2. Measurement in sampling mode

Synthesis and interpolation of the samples is done automatically by the DK. Application received synthetized data. The only difference between real mode and sampling mode is that it is necessary to perform more acquisition loops to get a real image of the signal. Use GetReconstructionPercentage function to get the quality of the signal image (ratio of the measured and calculated samples).

# 3. Reference

Functions available in DK can be divided into five groups:

# Functions, that returns information about device

GetDKError

ResetDKError

GetDeviceID

GetDeviceSerialNumber

GetDKVersion

GetTimeBaseList

GetRangeList

#### **Initialization functions**

LoadDriver

InitHardware

# Functions, that set the data acquisition parameters

SetTimeBase

SetRange

SetCoupling

SetVert

SetTriggerLevel

SetTriggerCount

SetTriggerLength

SetTriggerMode

SetAfterTriggerLength

SetHoldOff

SetTriggerSource

SetTriggerEdge

SetProbe

SetMemorySize

SetCompensationGenerator

SetGround

SetDigitalShielding

# **Data acquisition functions**

StartMeasurement

IsDataReady

GetReconstructionPercentage

GetData

#### **Other functions**

**GroundPositionToShift** 

# 3.1. Functions, that returns information about device

#### 3.1.1. GetDKError

In the case where the error occurs during the call of any DK function the error code is stored in the DK internal variable. All subsequent calls of DK functions will fail. GetDKError returns error code.

#### **Declaration:**

Public Declare Function GetDKError Lib "m570drvdk.dll"() As Long

#### Parameters: -

#### **Return value:**

ERROR\_OK - no error occured

 $ERROR\_DRIVER\_NOT\_LOADED$  – unable to load driver/driver wasn't loaded before call

ERROR\_DRIVER\_INCOMPATIBLE - driver is not compatible with DK

ERROR\_UNABLE\_TO\_LOAD\_EM57X - unable to load em57x driver

ERROR\_INIT\_FAILED – device initialization failed

ERROR\_FPGA\_CONFIG\_FAILED - FPGA configuration failed

ERROR\_COMMUNICATION\_FAILED - the communication with device is

broken

ERROR\_OPERATION\_FAILED – unable to finish last operation

ERROR\_DK\_NOT\_ENABLED – the device doesn't have DK enabled

 $ERROR\_INCORRECT\_PARAMETER$  – the function was called with incorrect parameter value

#### 3.1.2. ResetDKError

In the case where the error occurs during the call of any DK function the error code is stored in the DK internal variable. All subsequent calls of any DK functions will fail. ResetDKError function resets this variable, thus allowing you to call the DK functions again.

#### **Declaration:**

Public Declare Sub ResetDKError Lib "m570drvdk.dll" ()

#### Parameters: -

#### Return value: -

#### 3.1.3. GetDeviceID

Returns ID of the connected device.

Public Declare Function GetDeviceID Lib "m570drvdk.dll" () As Long

#### Parameters: -

#### **Return value:**

Device code is calculated as 571+return value.

#### 3.1.4. GetDeviceSerialNumber

Returns device serial number.

Public Declare Function GetDeviceSerialNumber Lib "m570drvdk.dll" () As Long

#### Parameters: -

#### **Return value:**

Device serial number.

#### 3.1.5. GetDKVersion

Returns the version of the selected DK part.

Public Declare Sub GetDKVersion Lib "m570drvdk.dll" (ByVal moduleindex As Long, ByRef ver As TDKVersion)

#### **Parameters:**

```
    module – identifies DK part, which version is to be obtained VERSION_EM570 – em570 driver
    VERSION_DK – DK (m570drvdk.dll)
    version – structure, which will be filled with the version
```

## Return value: -

### 3.1.6. GetTimeBaseList

Returns the list of available timebases.

Public Declare Sub GetTimeBaseList Lib "m570drvdk.dll" (ByRef items As TTimeBaseItem, ByRef itemcount As Long)

### **Parameteres:**

*timebaselist* – the first item of the array which will be filled with the available timebases. Array must be at least 31 items long.

timebaselistlength – the number of array items which was filled (number of available timebases)

### Return value: -

#### Remark:

Each array item is of TTimeBaseItem type. This structure comprises of the following items:

nsPerDiv – amount of nanoseconds per screen division (50 samples); this value is passed to the SetTimeBase function

*RealSamplingRate* – real sampling rate (in case, that the timebase doesn't run in sampling mode, this value equals to *SamplingRate*)

SamplingRate – equivalent sampling rate; this frequency determines distance between two samples

SamplingMulti – indicates ratio of SamplingRate and RealSamplingRate; the value of 1 indicates sampling in real time, value greater than 1 indicates sampling mode

# 3.1.7. GetRangeList

Returns the list of available ranges.

Public Declare Sub GetRangeList Lib "m570drvdk.dll" (ByRef items As TRangeItem, ByRef itemcount As Long)

#### **Parameters:**

rangelist – the first item of the array which will be filled with the available ranges. Array must be at least 13 items long.

rangelistlength – the number of array items which was filled (number of available ranges)

#### Return value: -

#### Remark:

Each array item is of TRangeItem type. This structure comprise of following items: mVPerDiv – amount of mV per one screen division (32 quantization levels); this value is passed to the SetRange function

#### 3.2. Initialization functions

#### 3.2.1. LoadDriver

Loads m570drv.dll driver.

Public Declare Function LoadDriver Lib "m570drvdk.dll" () As Long

#### Parameters: -

#### **Return value:**

ERROR\_OK – driver loaded successfully
ERROR\_DRIVER\_NOT\_LOADED – unable to load m570drv.dll library
ERROR\_DRIVER\_INCOMPATIBLE – m570drv.dll isn't compatible with DK

# Remark:

The return value is stored in the internal DK variable as well. Use GetDKError function to access this internal variable.

#### 3.2.2. InitHardware

Initializes device. After successful call of this function, the device can be used.

Public Declare Function InitHardware Lib "m570drvdk.dll" (ByRef CalibOK As Byte) As Long

#### **Parameters:**

*CalibOK* – this variable will be filled with information whether the calibration data in the device is ok

- 1 calibration data are ok
- 0 calibration data in the device are broken

#### **Return value:**

*ERROR\_OK* – device was initialized successfully

ERROR\_UNABLE\_TO\_LOAD\_EM57X - unable to load em57x driver

*ERROR\_INIT\_FAILED* – device initialization failed (one of the reason can be, that the device isn't connected)

ERROR\_FPGA\_CONFIG\_FAILED – FPGA initialization failed

ERROR\_DK\_NOT\_ENABLED – the DK isn't enabled in the connected device

*ERROR\_DRIVER\_NOT\_LOADED* – the driver m570drv.dll wasn't loaded before this call (use LoadDriver function to load it)

# 3.3. Functions, that set the data acquisition parameters

#### 3.3.1. SetTimeBase

Sets selected timebase.

Public Declare Sub SetTimeBase Lib "m570drvdk.dll" (ByVal ns As Long)

# **Parameters:**

ns – amount of nanoseconds per one division (50 samples)

#### Return value: -

#### Remark:

The list of available timebases can be obtained by GetTimeBaseList function.

### **3.3.2. SetRange**

Sets selected range to the selected channel.

Public Declare Function SetRange Lib "m570drvdk.dll" (ByVal channel As Long, ByVal mV As Long) As Long

#### **Parameters:**

channel – determines channel

CHANNEL\_A – channel A

CHANNEL\_B – channel B

mV – determines range, which is to be set (amount of mV per division)

#### **Return value:**

The vertical shift which must be set to keep the position of 0V at the same place.

#### Remark:

If it is necessary to keep the 0V position on the screen intact, it is necessary to set the vertical shift using function SetVert to the return value.

# 3.3.3. SetCoupling

Sets selected coupling on the channel.

Public Declare Sub SetCoupling Lib "m570drvdk.dll" (ByVal channel As Long, ByVal coupling As Long)

#### **Parameters:**

```
channel – determines channel

CHANNEL_A – channel A

CHANNEL_B – channel B

coupling – determines coupling

COUPLING_AC – AC coupling

COUPLING_DC – DC coupling
```

#### Return value: -

### **3.3.4. SetVert**

Sets specified shift to the selected channel.

Public Declare Function SetVert Lib "m570drvdk.dll" (ByVal channel As Long, ByVal shift As Long) As Long

#### **Parameters:**

```
channel – determines channel

CHANNEL_A – channel A

CHANNEL_B – channel B
```

 $\it shift- shift value from 0 to 4095, where 0 moves the waveform maximally downwards and 4095 moves the waveform maximally upwards$ 

### **Return value:**

Position on the screen (quantization level), which corresponds with 0V.

### 3.3.5. SetTriggerLevel

Sets threshold on the selected source.

Public Declare Sub SetTriggerLevel Lib "m570drvdk.dll" (ByVal channel As Long, ByVal level As Long)

#### **Parameters:**

channel – determines channel

CHANNEL\_A – channel A

CHANNEL\_B – channel B

level – determines quantization level (0 to 255), which will be considered as threshold

### Return value: -

# 3.3.6. SetTriggerCount

Sets amount of trigger events necessary to start acquisition on the selected trigger level.

Public Declare Sub SetTriggerCount Lib "m570drvdk.dll" (ByVal level As Long, ByVal amount As Long)

#### **Parameters:**

```
level – determines level of the trigger system

TRIGGER_LEVEL_PRIMARY – primary level

TRIGGER_LEVEL_SECONDARY – secondary level

amount – amount of trigger events necessary to start acquisition
```

#### Return value: -

# 3.3.7. SetTriggerLength

Sets minimal length of valid trigger event.

Public Declare Sub SetTriggerLength Lib "m570drvdk.dll" (ByVal level As Long, ByVal samples As Long)

#### **Parameters:**

```
level – determines level of the trigger system
TRIGGER_LEVEL_PRIMARY – primary level
TRIGGER_LEVEL_SECONDARY – secondary level
```

*samples* – minimal length of the valid trigger event from 8 to 131068 with step of 4. Value 0 turns the digital filter off.

# Return value: -

## 3.3.8. SetTriggerMode

Sets trigger mode.

Public Declare Sub SetTriggerMode Lib "m570drvdk.dll" (ByVal mode As Long)

#### **Parameters:**

*mode* – trigger mode

 $TRIGGER\_MODE\_AUTO$  – in case, that the trigger event doesn't occur for longer time, the acquisition starts anyway

 $TRIGGER\_MODE\_NORMAL$  – the acquisition starts only on valid trigger event

TRIGGER\_MODE\_MANUAL – the acquisition starts immediately after call of StartMeasurement function

#### Return value: -

# 3.3.9. SetAfterTriggerLength

Sets amount of samples acquired after trigger event.

Public Declare Sub SetAfterTriggerLength Lib "m570drvdk.dll" (ByVal samples As Long)

#### **Parameters:**

samples – amount of samples acquired after trigger event (from 1 to 1048576 samples)

#### Return value: -

### 3.3.10. SetHoldOff

Sets length of hold-off.

Public Declare Sub SetHoldOff Lib "m570drvdk.dll" (ByVal samples As Long)

#### **Parameters:**

samples – length of hold-off in samples from 4 to 1048576 with step of 4

### Return value: -

# 3.3.11. SetTriggerSource

Sets selected trigger sources on the selected level of the trigger system.

Public Declare Sub SetTriggerSource Lib "m570drvdk.dll" (ByVal level As Long, ByVal sources As Long)

#### **Parameters:**

```
level – determines level of the affected trigger system

TRIGGER_LEVEL_PRIMARY – primary level

TRIGGER_LEVEL_SECONDARY – secondary level

sources – sum of following constants determines selected sources:

TRIGGER_SOURCE_A – channel A

TRIGGER_SOURCE_B – channel B

TRIGGER_SOURCE_E – external trigger input
```

#### Return value: -

# 3.3.12. SetTriggerEdge

Sets triggering on the selected edge (leading or trailing) on the selected source.

Public Declare Sub SetTriggerEdge Lib "m570drvdk.dll" (ByVal level As Long, ByVal source As Long, ByVal edge As Long)

### **Parameters:**

```
level – determines level of the affected trigger system

TRIGGER_LEVEL_PRIMARY – primary level

TRIGGER_LEVEL_SECONDARY – secondary level

source – determines the source, whose sensitivity is affected

TRIGGER_SOURCE_A – channel A

TRIGGER_SOURCE_B – channel B

TRIGGER_SOURCE_E – external trigger input

edge – determines sensitivity

TRIGGER_EDGE_LEADING – sensitivity on the leading edge

TRIGGER_EDGE_TRAILING – sensitivity on the trailing edge
```

#### Return value: -

#### **3.3.13. SetProbe**

Sets device to measure with selected probe accurately.

Public Declare Sub SetProbe Lib "m570drvdk.dll" (ByVal channel As Long, ByVal probe As Long)

#### **Parameters:**

```
channel – determines channel

CHANNEL_A – channel A

CHANNEL_B – channel B

probe – determines connected probe

PROBE_1_1 – probe 1:1

PROBE_1_10 – probe with attenuation 1:10 or higher
```

#### Return value: -

#### Remark:

This function sets correction of the input impedance inaccuracy. This correction is turned on with probes with attenuation of 1:10 or higher.

# 3.3.14. SetMemorySize

Sets length of memory used for data acquisition.

Public Declare Sub SetMemorySize Lib "m570drvdk.dll" (ByVal size As Long)

#### **Parameters:**

*size* – length of memory used for data acquisition (valid values are: 1024, 2048, 4096, 8192, 16384, 32768, 65536, 131072, 262144, 524288 and 1048576)

#### Return value: -

# 3.3.15. SetCompensationGenerator

Turns compensation generator (square wave with frequency of 1.465kHz on the E connector) on/off.

Public Declare Sub SetCompensationGenerator Lib "m570drvdk.dll" (ByVal OnOff As Long)

#### **Parameters:**

```
    onoff – determines whether the compensation generator should be turned on/off
    ONOFF_OFF – turns generator off
    ONOFF_ON – turns generator on
```

#### Return value: -

#### **3.3.16. SetGround**

Grounds inputs on the selected channel.

Public Declare Sub SetGround Lib "m570drvdk.dll" (ByVal channel As Long, ByVal OnOff As Long)

#### **Parameters:**

```
    channel – determines channel
    CHANNEL_A – channel A
    CHANNEL_B – channel B
    onoff – determines, whether the channel should be grounded
    ONOFF_OFF – grounds channel
    ONOFF_ON – disconnects channel from ground
```

#### Return value: -

### 3.3.17. SetDigitalShielding

Turns digital shielding on the selected channel on/off.

Public Declare Sub SetDigitalShielding Lib "m570drvdk.dll" (ByVal channel As Long, ByVal OnOff As Long, ByVal level As Long)

#### **Parametre:**

```
    channel – determines channel
    CHANNEL_A – channel A
    CHANNEL_B – channel B
    onoff – determines whether the digital shielding will be turned on or off
    ONOFF_OFF – turns the digital shielding off
```

ONOFF\_ON – turns the digital shielding on level – determines the digital shielding factor (valid values are: 2, 4, 8, 16, 32

#### Return value: -

#### Remark:

and 64)

In order to make the digital shielding work correctly, it is necessary to have a stable and well triggered signal on the input. Digital shielding prolongs the oscilloscope response to the signal change (the higher the factor the longer the response).

# 3.4. Data acqusition functions

#### 3.4.1. StartMeasurement

Starts/restarts data acquisition.

Public Declare Sub StartMeasurement Lib "m570drvdk.dll" ()

Parameters: -

Return value: -

# 3.4.2. IsDataReady

Returns the data acquisition status.

Public Declare Function IsDataReady Lib "m570drvdk.dll" () As Long

### Parameters: -

#### **Return value:**

Indicates data acquisition status. It is one of following constants:

DATA\_NOT\_TRIGGERED – valid trigger event hasn't occured DATA\_TRIGGERED – the acquisition is triggered and is in progress DATA\_READY – the acquisition is finished, data are prepared to be transferred to computer. This transfer can be done by GetData function.

 $DATA\_ERROR$  – the communication with device is broken, it is not possible to determine acquisition status

## 3.4.3. GetReconstructionPercentage

Returns ratio of the measured data to measured data + interpolated data.

Public Declare Sub GetReconstructionPercentage Lib "m570drvdk.dll" (ByRef channelA As Long, ByRef channelB As Long)

#### **Parameters:**

*channelA* – amount of channel A, that was measured (percentage) *channelB* – amount of channel B, that was measured (percentage)

#### Return value: -

#### Remark:

This function works only in case, that the selected timebase uses sampling mode (SamplingMulti > 1).

#### 3.4.4. GetData

Transfers data from device to computer.

Public Declare Sub GetData Lib "m570drvdk.dll" (ByRef Data As TSample, ByRef returnedlength As Long)

#### **Parameters:**

data – array, which contains 1048576 items of TSample type. This array is filled with the data transferred from the device. Last transferred sample from device is written to the end of array (item index 1048575), first sample is written to the item index 1048576 - *length* 

length – amount of samples, that were transferred from device

#### Return value: -

#### 3.5. Other functions

#### 3.5.1. GroundPositionToShift

Returns vertical shift, which is necessary to set, to have the 0V at the selected position of the screen (quantization level).

Public Declare Function GroundPositionToShift Lib "m570drvdk.dll" (ByVal channel As Long, ByVal position As Long) As Long

#### **Parameters:**

```
channel – determines channel

CHANNEL_A – channel A

CHANNEL_B – channel B
```

position – screen position (quantization level), where the 0V should be placed

### **Return value:**

The vertical shift value, which places 0V to the selected screen position (quantization level). Set this value using SetVert to place 0V to the selected position.